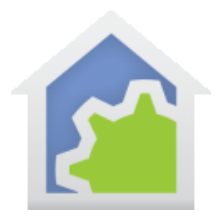

#### Insteon Multi-Add

If you have an existing Insteon installation and would like to work with HCA, the first task is identifying your devices to HCA. Unfortunately, Insteon devices don't store identifying information in them - a room and device name for example. While it is theoretically possible to follow links from device to device and so capture the existence of each device, you wouldn't know the identity of these devices as all you would have is their Insteon addresses.

To make the process of identifying your devices to HCA quicker than adding them one at a time, HCA has the *Insteon Multi-Add tool*. This is opened from the *Protocols* ribbon category, *Insteon* panel.

When first opened, the tool appears as:

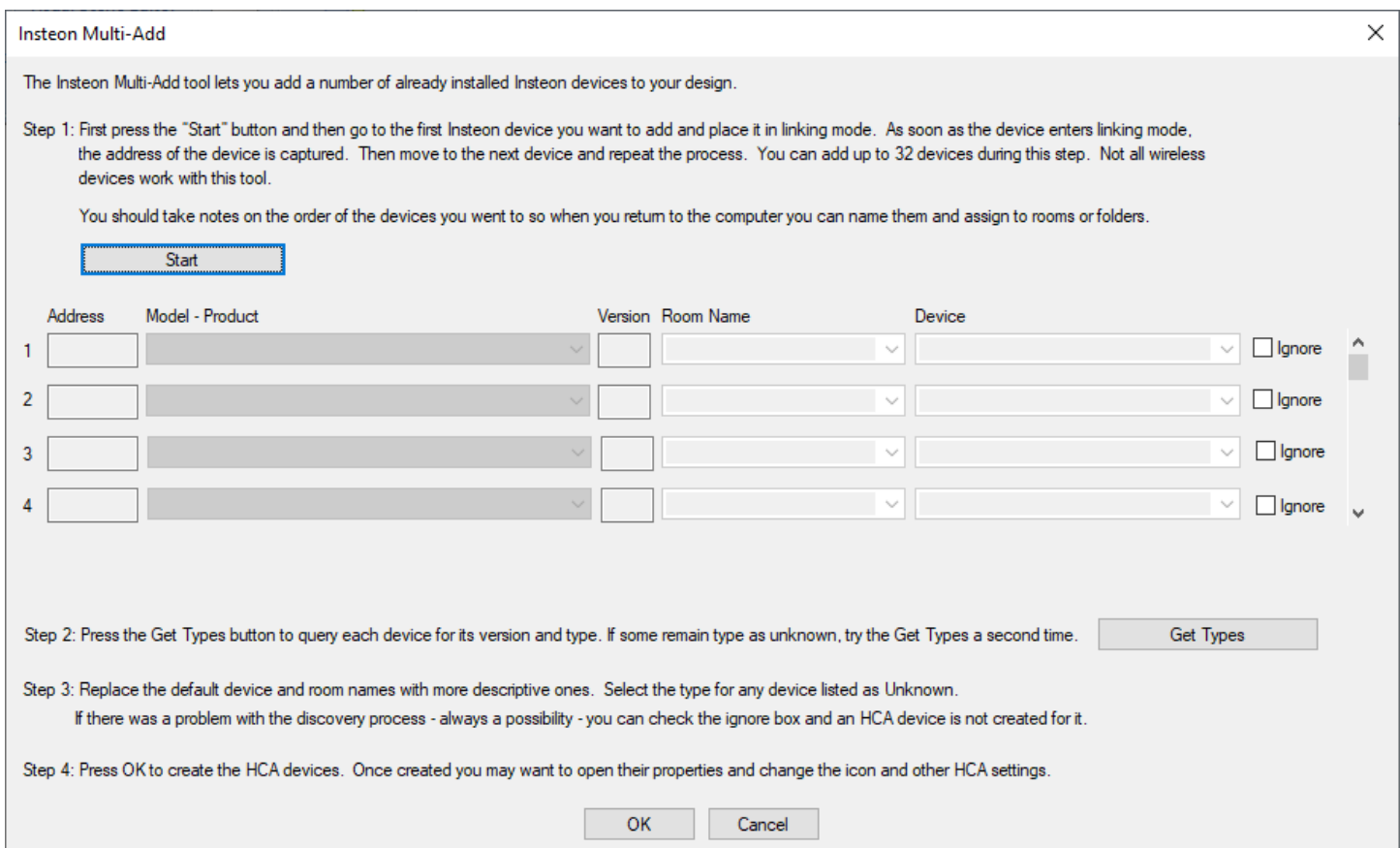

TechSup@HCATech.com

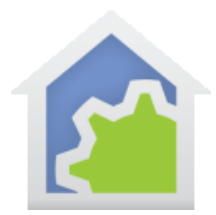

## **HCA Tech Note 222**

As the instructions say, press the *Start* button and it shows when it is ready for you.

Waiting for Linking report... Press Stop when you have added all your devices

Now go around your home and depress the "Set" button on each device. The newer Insteon devices "beep" when they have sent their information and it was received by the PowerLinc. Older devices don't beep some do flash their LED.

**Tip**: Don't try to do all at once. Do one or two rooms at a time and keep track of the order you do them in. Keep notes!

When you return to HCA, the tool shows the devices captured. Press *Stop* to complete this step.

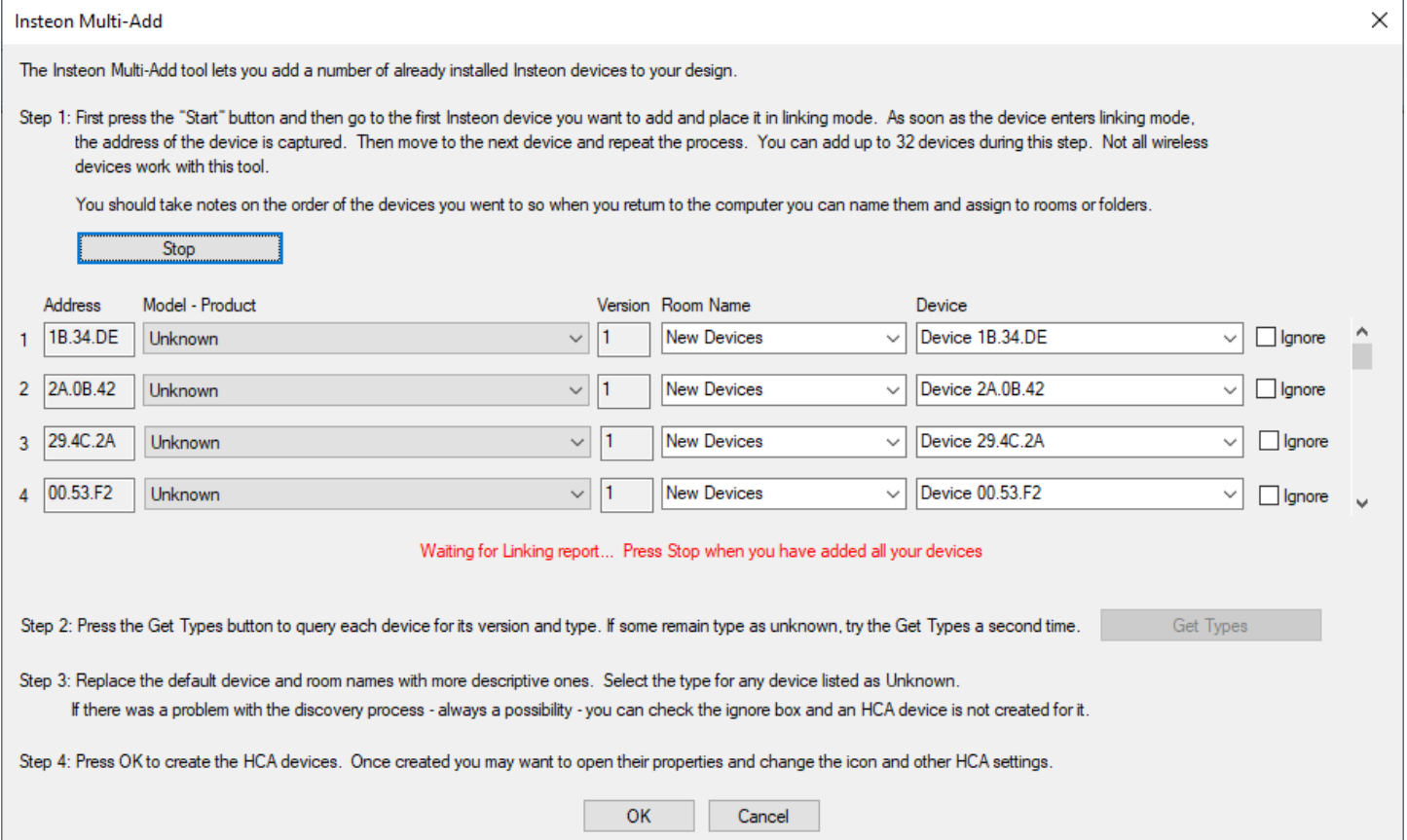

#### TechSup@HCATech.com

[www.homecontrolassistant.com](http://www.homecontrolassistant.com/)

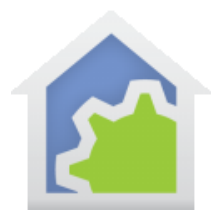

# **HCA Tech Note 222**

You can capture up to 32 devices in one go, but the tool shows only four at a time. There is a scroll bar at the right side of the dialog.

Now press the *Get Types* button to query each device for its type. The tool updates to show the types.

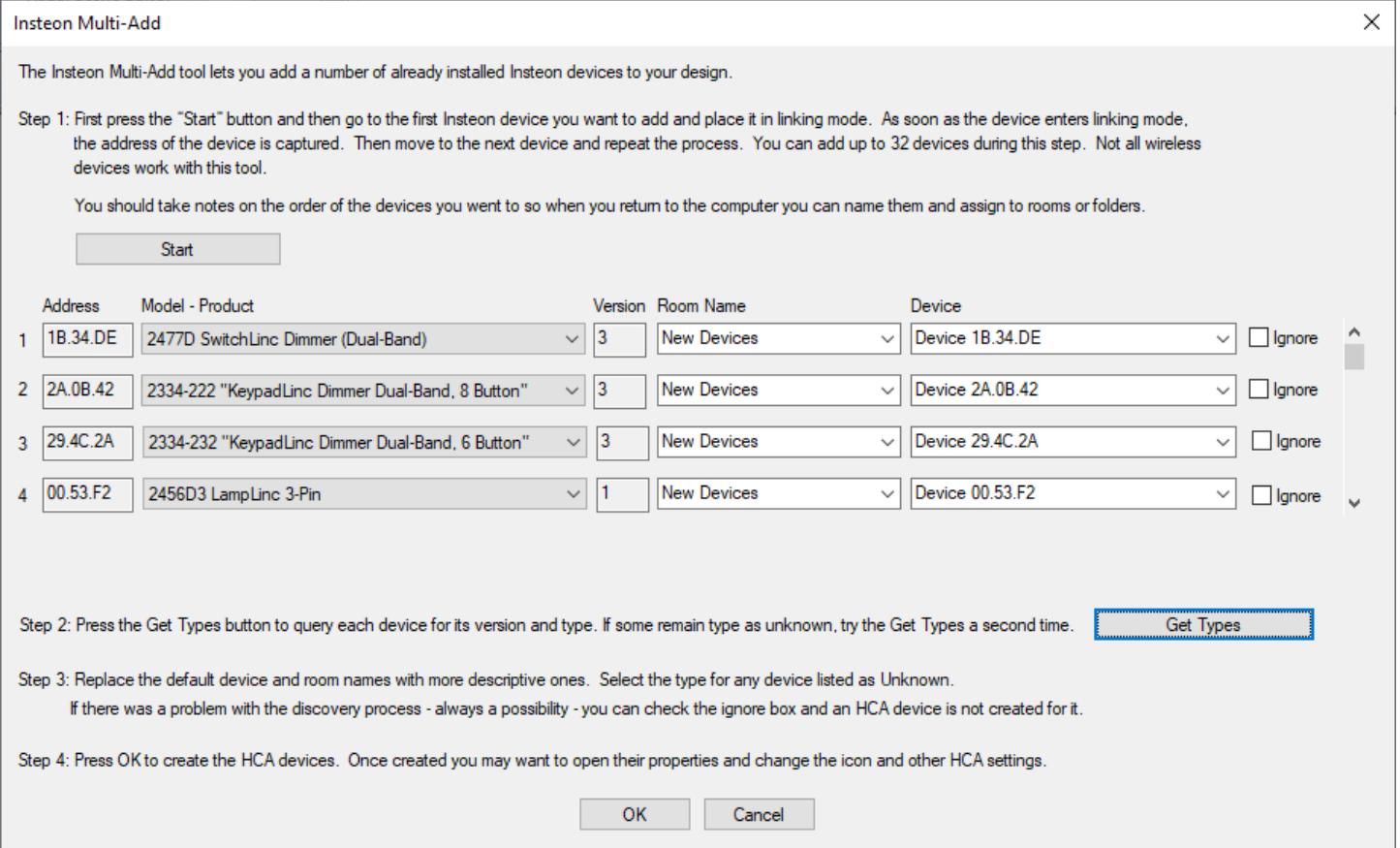

Some older devices don't allow the software to determine their type. You can use the *Model-Product* dropdown to select the correct type.

If you capture a device twice, or you just can't sort out what the type is, then tick the Ignore box on it and HCA will not consider it when adding devices to your design. You can always add it later using the *New Device* Wizard.

The next step is the most important: Enter in a room and name for each device. You can type in room and device names or choose existing ones from the dropdowns.

TechSup@HCATech.com

[www.homecontrolassistant.com](http://www.homecontrolassistant.com/)

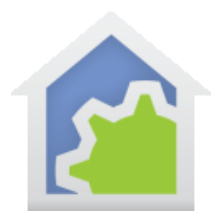

### **HCA Tech Note 222**

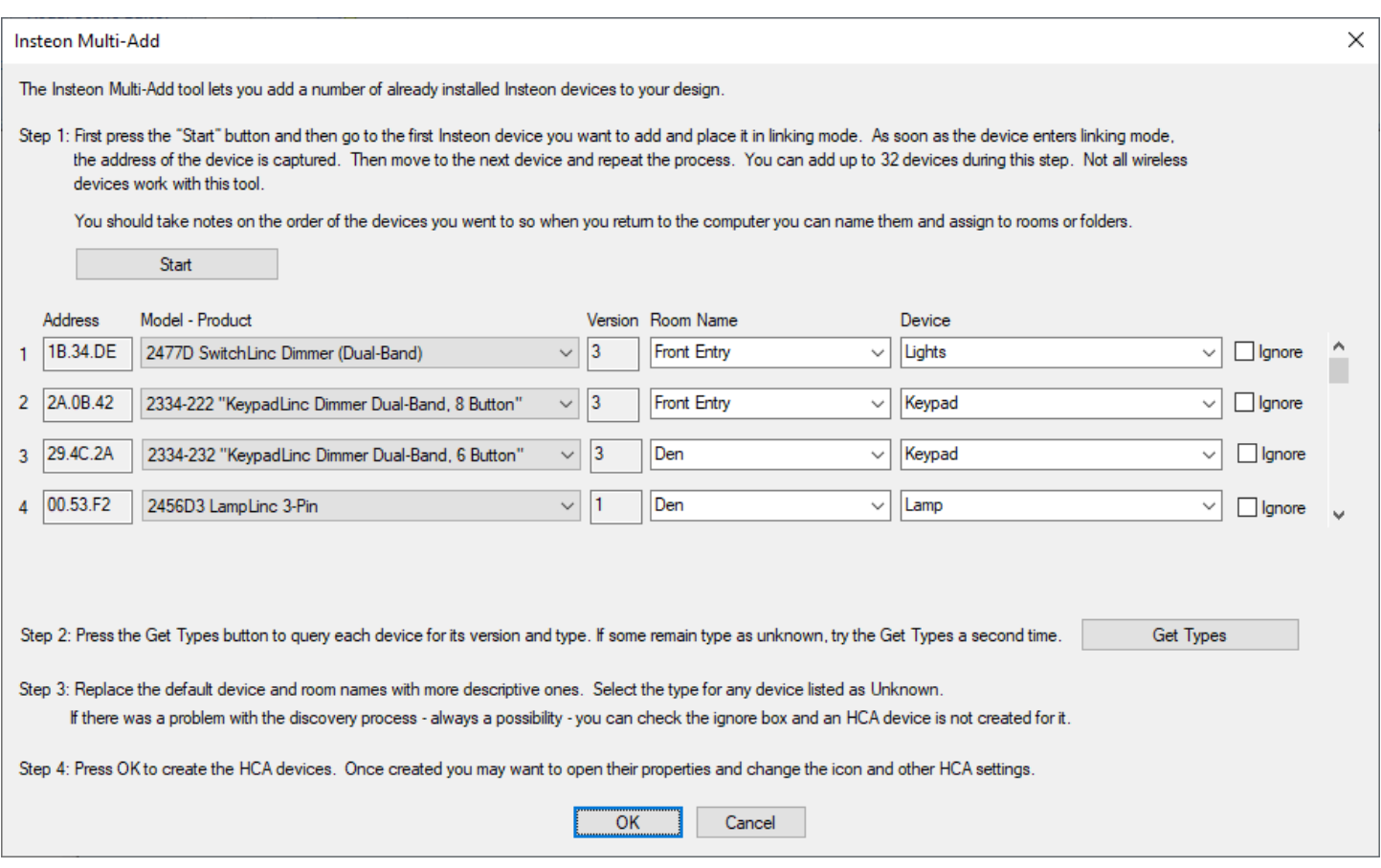

Close the tool with *OK* and these new devices are added to your design.

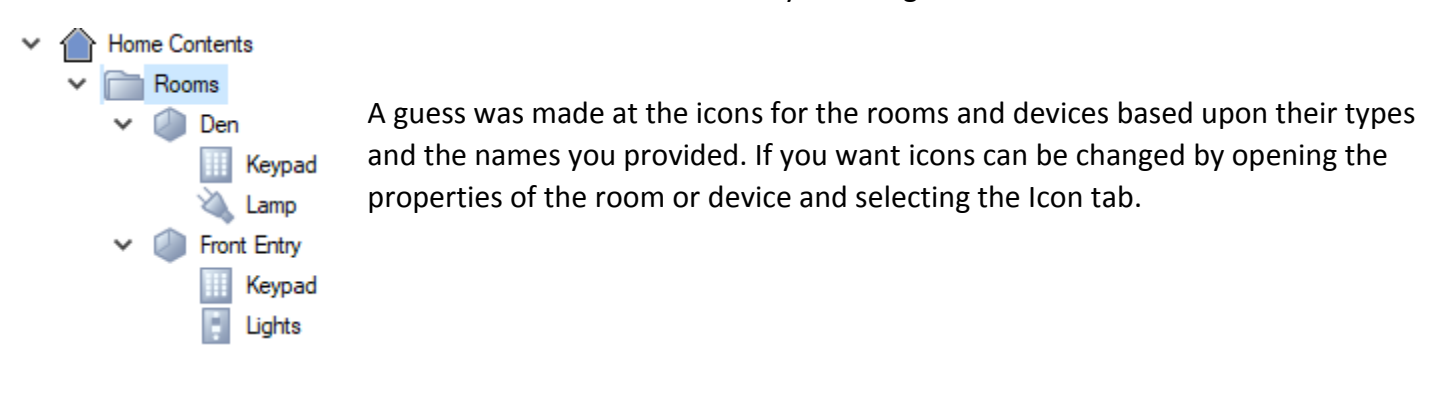

#### ##end##

TechSup@HCATech.com